# **Федеральный Интернет-экзамен в сфере профессионального образования**

# **Инструкция «Как пользоваться системой»**

для студентов образовательных организаций

@ НИИ мониторинга качества образования, 2008—2016

# **Список сокращений**

ФЭПО — Федеральный Интернет-экзамен в сфере профессионального образования

- ОО образовательная организация
- ЛК личный кабинет
- ООП основная образовательная программа
- НП направление подготовки

# **1. Тестирование в рамках ФЭПО**

### **ШАГ 1. ВХОД В СИСТЕМУ ТЕСТИРОВАНИЯ**

Для того чтобы пройти тестирование студенту необходимо:

- 1) загрузить в интернет-браузере сайт [http://fepo.i-exam.ru;](http://fepo.i-exam.ru/)
- 2) нажать кнопку Пройти тестирование
- 3) ввести логин и пароль, выданные непосредственно перед началом сеанса тестирования:

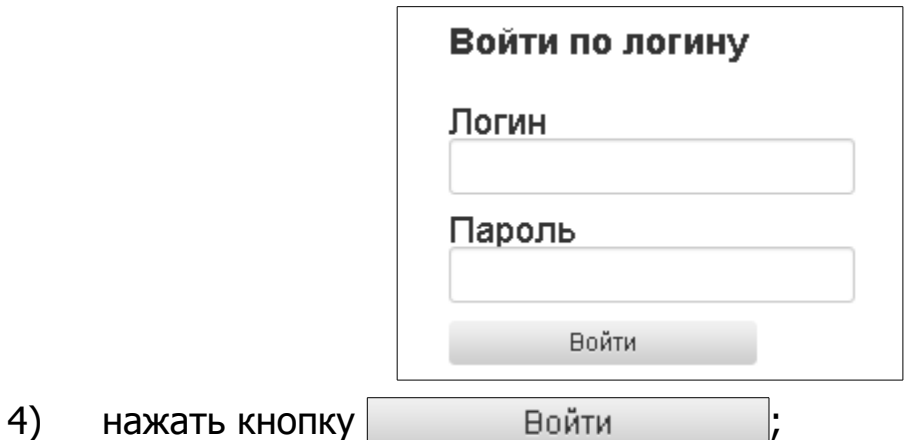

5) ознакомиться с общей информацией о предстоящем тесте:

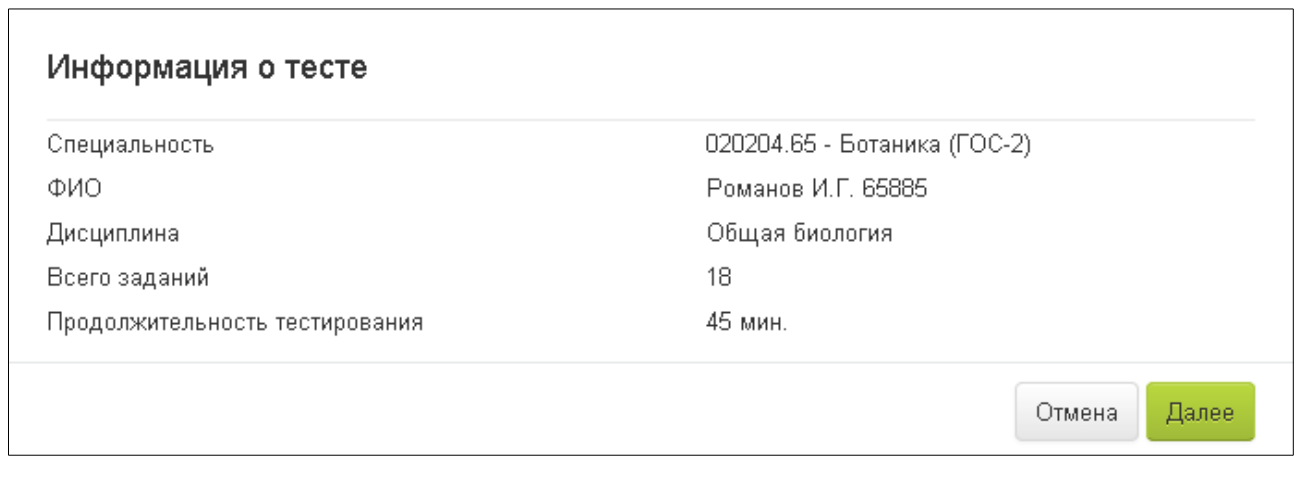

6) нажать кнопку  $\sqrt{2}$  Далее

## **ШАГ 2. СЕАНС ТЕСТИРОВАНИЯ**

Диалоговое окно сеанса тестирования имеет вид:

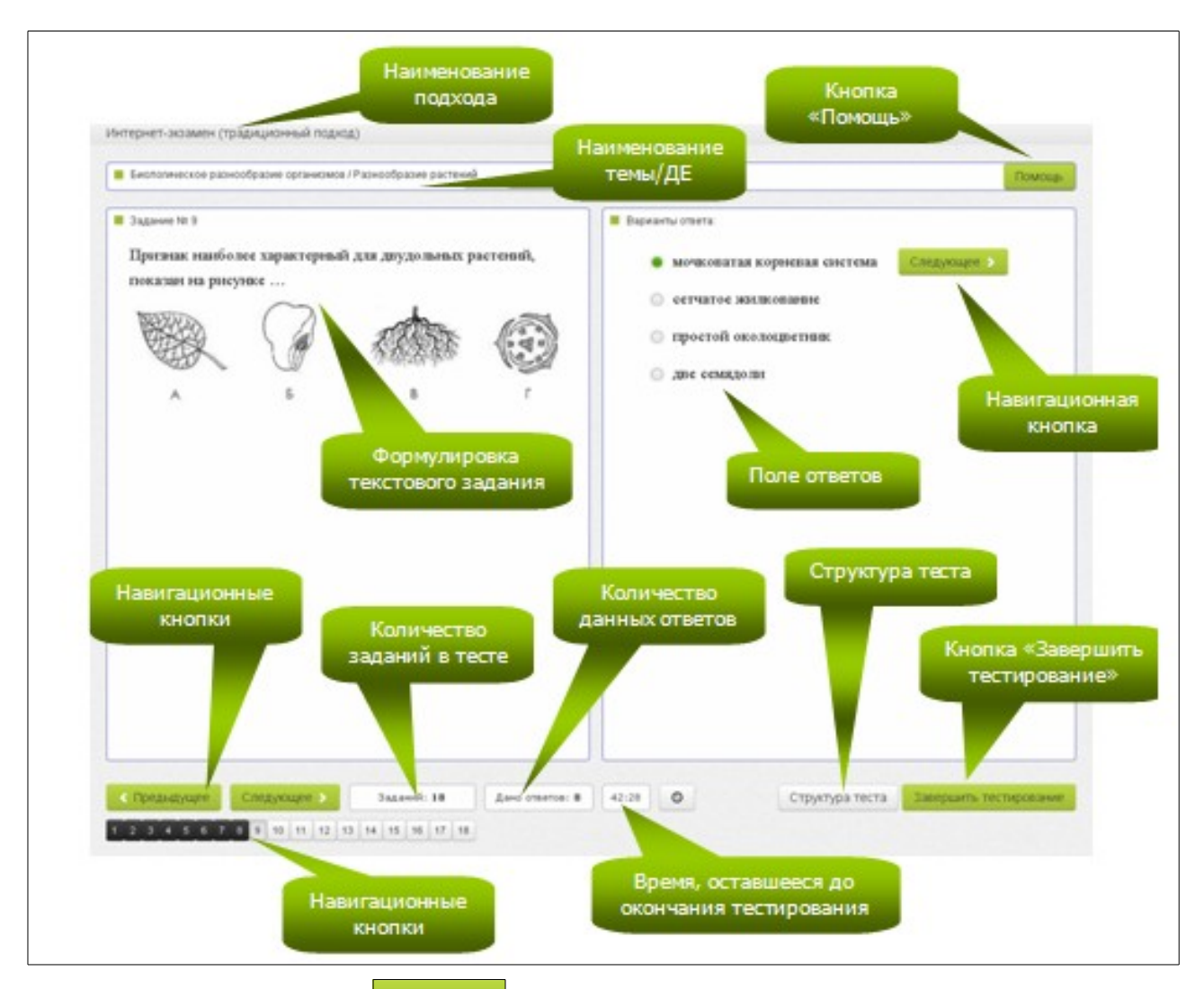

Нажатие на кнопку позволяет вывести на экран основные

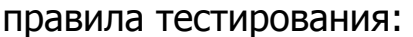

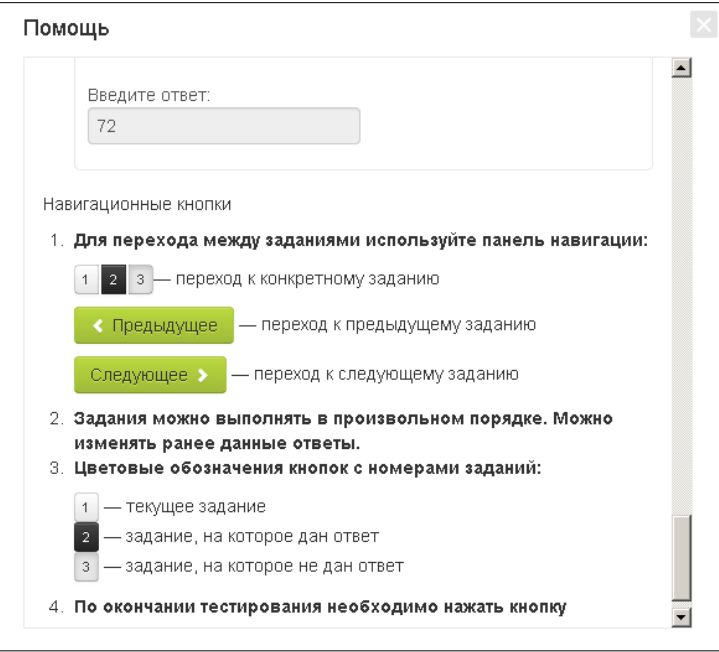

### ШАГ З. ЗАВЕРШЕНИЕ СЕАНСА ТЕСТИРОВАНИЯ

Чтобы завершить сеанс тестирования, необходимо:

- $1)$ Завершить тестирование нажать кнопку
- $2)$ ознакомиться с результатами выполненного теста:

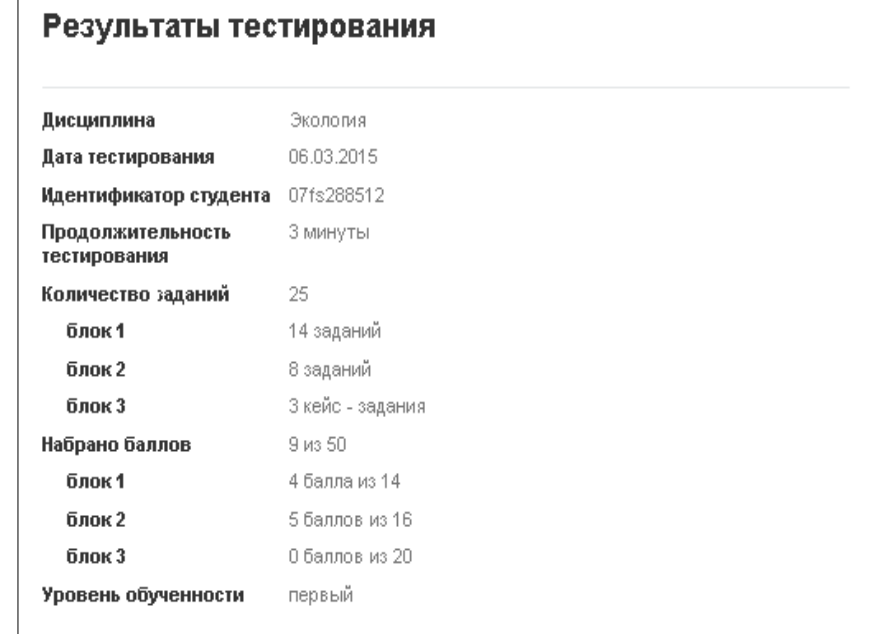

#### Характеристика результата

Достигнутый Вами уровень знаний не позволяет успешно продвинуться в изучении основного материала по дисциплине на данном этапе

Для успешного продолжения обучения Вам необходимо освоить следующий материал.

#### Темы:

- 1. Возножность герегаселення. Денографический гереход него причины
- 2. Возобновникие н невозобновникие триродные ресурсы
- 3. Гранцы бюсферы, ее структуран функцы
- 4. Особо офатяет не тртрод тые территоры (затоведным, заказным, тацтотальные таркт).
- 5. Предшет в задачи экологии как нали, шетоды экологических воследований
- 6. Развитие в костотенны
- 7. Твердые бытовые отходы в свособы вхуплявация
- 8. Экологические факторы среды и их классификация
- 9. Экологическое заководательство: Ковствтуция. Заков об офане окружающе Гвриродной среды (1991, 2002).
- 10. Этергет іческіе реодові

#### Модули:

- 1. Втоофера
- 2. Блов кологля
- 3. Загрязненне окружающе Гореды как результат нителопфикации производства продуктов потребления

Характеристика: Вы продемонстрировали разрозненные знания основных вопросов подисциплине. Допущенные при решении заданий ошибки и неточности свидетельствуют о том, что Вы не овладели необходимой системой знаний по данной дисциплине.

Рекомендации: Рекомендуем Вам уделять больше внимания изучению дисциплины, сочетая систематическую подготовку к учебным занятиям с самостоятельной работой над материалом для его запоминания и усвоения.

Выход

### 3) нажать кнопку Выход

**Примечание.** По завершении сеанса тестирования результаты выполнения теста автоматически будут размещены в ЛК студента и преподавателя.

# **2. Работа с личным кабинетом**

## **ШАГ 1. ВХОД В ЛИЧНЫЙ КАБИНЕТ СТУДЕНТА**

Для входа в ЛК студенту необходимо:

1) загрузить в интернет-браузере сайт [http://fepo.i-exam.ru:](http://fepo.i-exam.ru/)

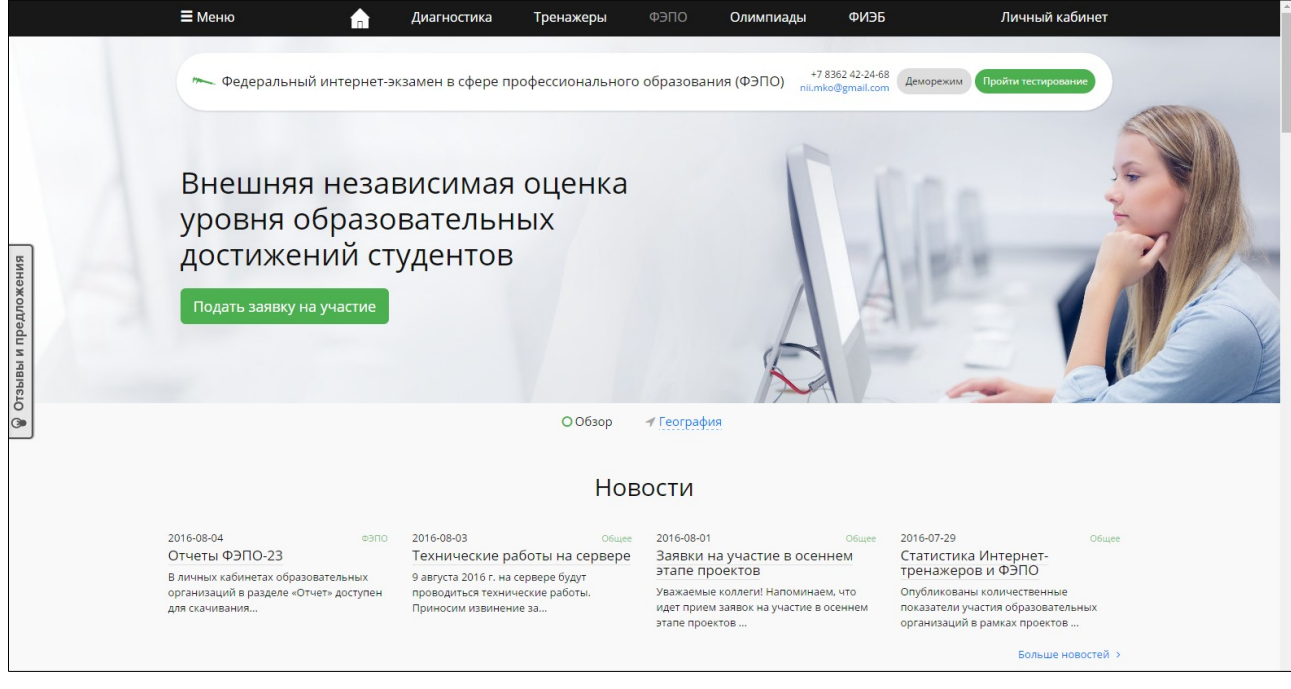

- 2) нажать кнопку личный кабинет
- 3) ввести логин и пароль от ЛК, сгенерированные организатором Интернет-экзамена (логины и пароли создаются индивидуально для каждого студента ОО, участвующего в проекте):

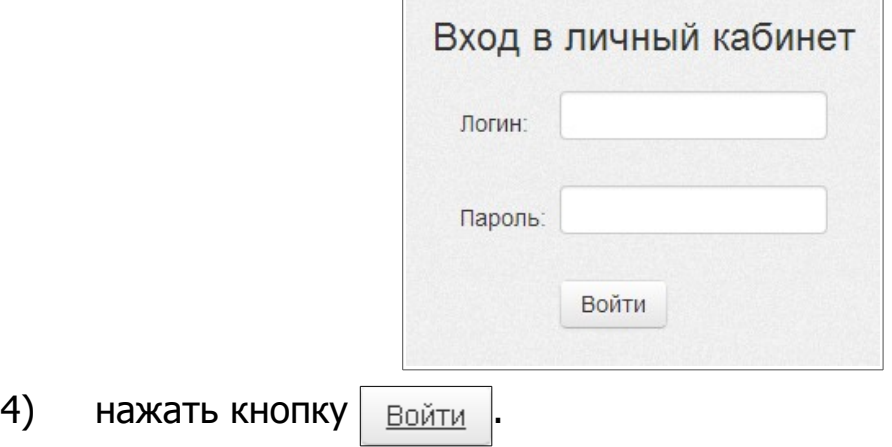

## **ШАГ 2. ИСПОЛЬЗОВАНИЕ РАЗДЕЛА «МОЙ ПРОФИЛЬ»**

В разделе «Мой профиль» содержится информация о студенте, которая была введена ОО. Студенту доступна функция загрузки фото в ЛК. Поле «Email» также является доступным для заполнения и редактирования студентом и предназначено для получения автоматических уведомлений о предстоящих именно ему контрольных акциях:

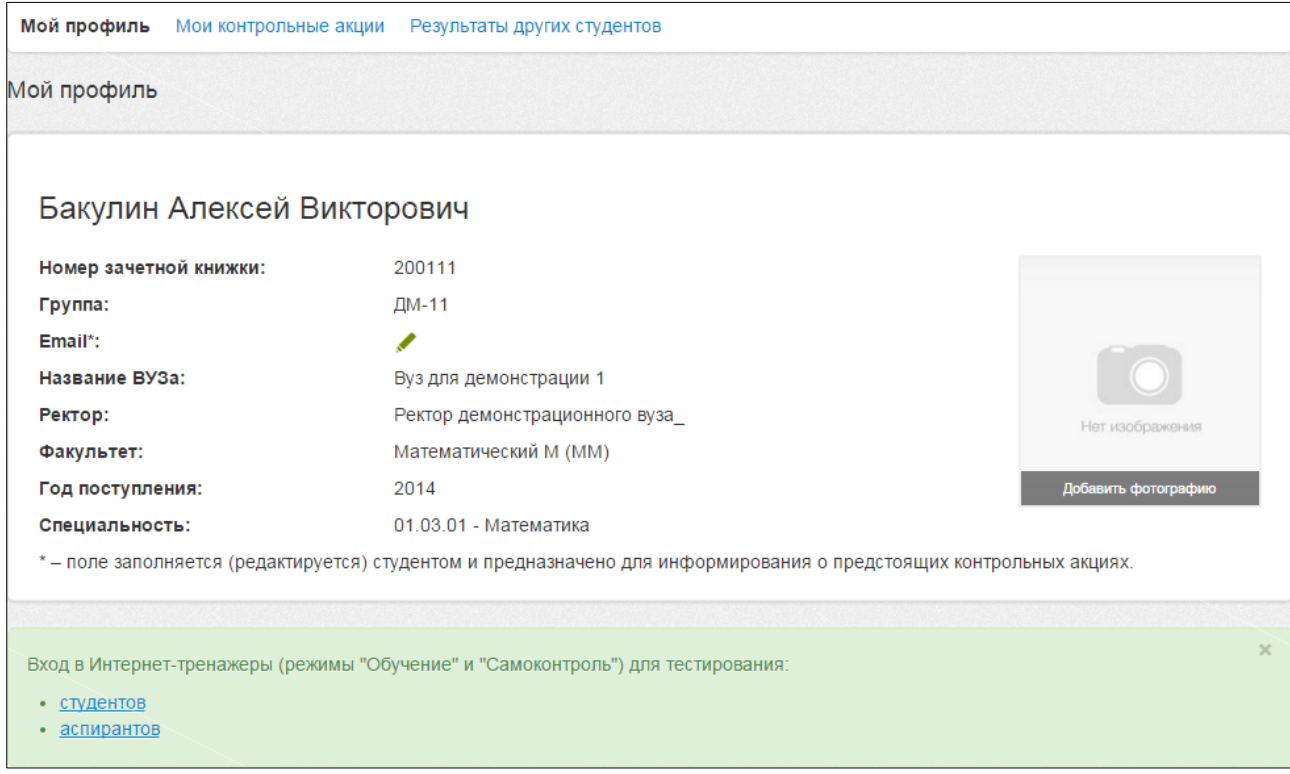

В разделе «Мой профиль» студент может ознакомиться с результатами уже выполненных им контрольных акций. Учащийся вправе самостоятельно решить вопрос о том, будут ли его результаты доступны для просмотра другим студентам ОО. Для этого достаточно выбрать вид тестирования и установить соответствующий статус контрольной акции в столбце «Опубликовано»:

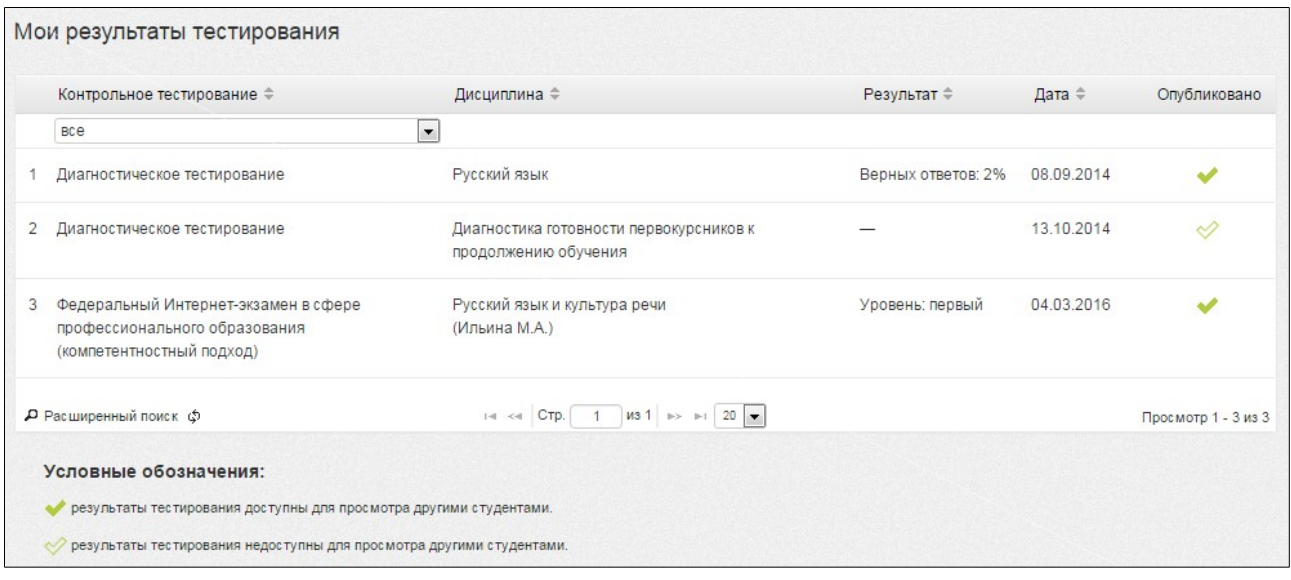

### **ШАГ 3. ИСПОЛЬЗОВАНИЕ РАЗДЕЛА «МОИ КОНТРОЛЬНЫЕ АКЦИИ»**

Раздел «Мои контрольные акции» включает в себя сведения обо всех запланированных и выполненных контрольных акциях:

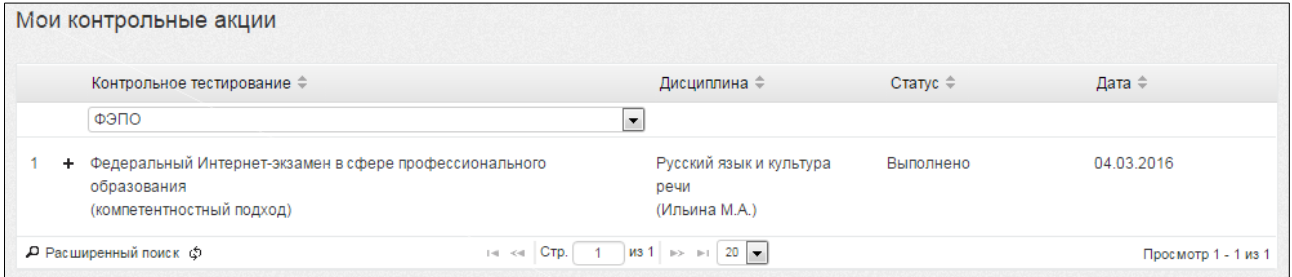

С помощью щелчка мыши по значку  $\pm$  студент получает возможность:

- посмотреть содержание предстоящего или уже выполненного теста;
- ознакомиться с графическим представлением результатов выполненного тестирования.

### **ШАГ 4. ИСПОЛЬЗОВАНИЕ РАЗДЕЛА «РЕЗУЛЬТАТЫ ДРУГИХ СТУДЕНТОВ»**

В разделе «Результаты других студентов» можно сравнить свои результаты Интернет-экзамена с результатами, опубликованными другими студентами ОО. Для этого достаточно указать факультет (институт), специальность (НП), поток (год зачисления), группу:

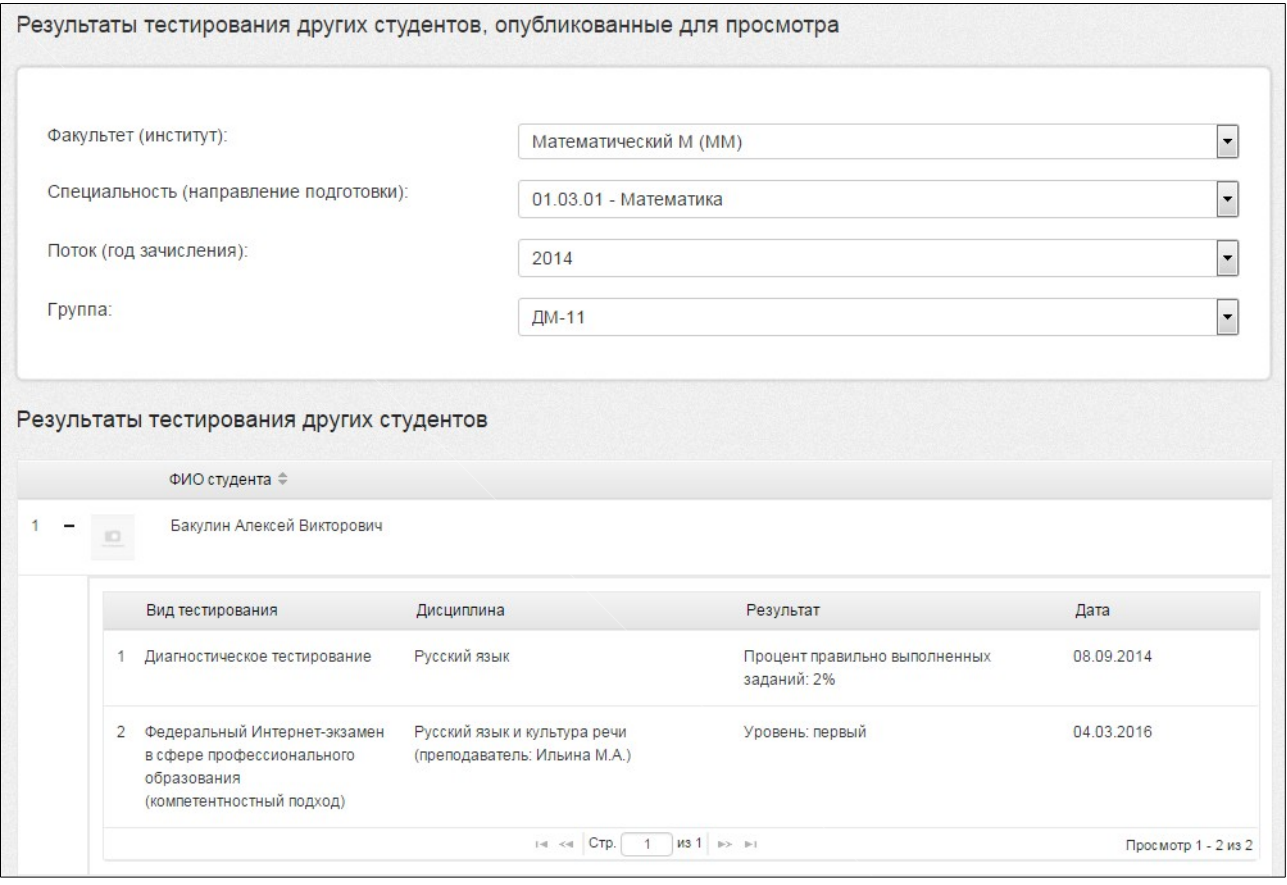